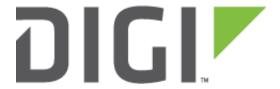

# **Quick Note 56**

Configure a Digi TransPort Router to update its position and time using a USB GPS module.

Digi Technical Support 10 February 2016

# **Contents**

| 1 | Intr | oduction                                                        | 3  |  |  |
|---|------|-----------------------------------------------------------------|----|--|--|
|   | 1.1  | Outline                                                         | 3  |  |  |
|   | 1.2  | Assumptions                                                     | 3  |  |  |
|   | 1.3  | Corrections                                                     | 4  |  |  |
| 2 | Vers | ersion                                                          |    |  |  |
| 3 | Digi | Configuration                                                   | 5  |  |  |
|   | 3.1  | Configure GPS USB module                                        | 5  |  |  |
|   | 3.1. | 1 Verify GPS module is seen on USB bus                          | 5  |  |  |
|   | 3.1. | 2 Verify the ASY port assigned to the GPS module                | 5  |  |  |
|   | 3.1. | 3 Configure the router to use the GPS module                    | 6  |  |  |
|   | 3.1. | 4 Configure the router's command interpreter to ignore GPS data | 6  |  |  |
|   | 3.1. | 5 Configure the serial port settings                            | 6  |  |  |
| 4 | Con  | figure GPS Position                                             | 8  |  |  |
|   | 4.1  | Configure GPS monitoring                                        | 8  |  |  |
|   | 4.2  | Optional: Configure GPS messages and IP Connection              | 8  |  |  |
|   | 4.3  | Verify GPS position                                             | 9  |  |  |
| 5 | Con  | figure GPS as a Time Source                                     | 10 |  |  |
|   | 5.1  | Enable SNTP Server                                              | 10 |  |  |
|   | 5.2  | Configure the device to use the SNTP server                     | 10 |  |  |
| 6 | Con  | figuration File                                                 | 12 |  |  |

# 1 INTRODUCTION

#### 1.1 Outline

This document will describe how to use and configure a USB GPS module from GlobalSat (BU-353-S4) connected to a Digi TransPort router to update the date and time and send the router's position.

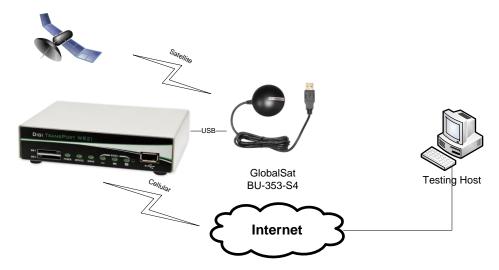

## 1.2 Assumptions

This guide has been written for use by technically competent personnel with a good understanding of the communications technologies used in the product and of the requirements for their specific application. It also assumes a basic ability to access and navigate a Digi TransPort router and configure it with basic routing functions

This application note applies to:

Model: DIGI TransPort WR11/21/41/44

Firmware versions: 5246 and later

**Configuration:** This document assumes that the devices are set to their factory default configurations. Most configuration commands are shown only if they differ from the factory default.

<u>Please note</u>: This application note has been specifically rewritten for firmware release 5246 and later but will work on earlier versions of firmware. Please contact <u>tech.support@digi.com</u> if your require assistance in upgrading the firmware of the TransPort router.

# 1.3 Corrections

Requests for corrections or amendments to this application note are welcome and should be addressed to: <a href="mailto:tech.support@digi.com">tech.support@digi.com</a> Requests for new application notes can be sent to the same address.

# 2 VERSION

| Version Number | Status    |
|----------------|-----------|
| 1.0            | published |

# **3 DIGI CONFIGURATION**

## 3.1 Configure GPS USB module

#### 3.1.1 Verify GPS module is seen on USB bus

Once the GPS device is physically connected to the USB port of the router, check that it is actually seen on the USB bus. This is done via CLI (Command Line Interface)

#### **Administration - Execute a command**

#### usb show

If correctly connected the following should be seen:

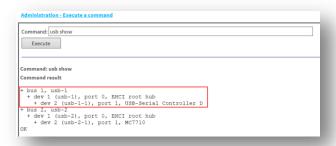

## 3.1.2 Verify the ASY port assigned to the GPS module

#### Administration - Execute a command

#### asydevs

The ASY port number will be used to indicate the Digi TransPort on which serial port the GPS is connected and is sending data. The list of assigned ASY ports should be displayed. As seen previously, the GPS module is on USB-1-1. Search for the corresponding ASY port in the command result:

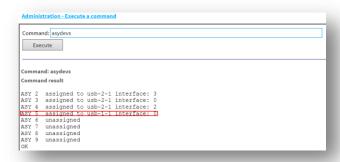

In this example, the GPS module has **ASY 5** assigned.

### 3.1.3 Configure the router to use the GPS module

It is now required to tell the system that the GPS module is available on **ASY 5\*** in order to allow the Position configuration and/or the Time and Date update. To do that, issue the following command:

#### gps 0 asy\_add 5

Please make sure to configure the proper ASY port number as shown previously.

### 3.1.4 Configure the router's command interpreter to ignore GPS data

By default the Digi TransPort will try to interpret any data coming from a serial port as a CLI command. To prevent error messages related to this, it is required to tell this particular command interpreter instance that it is connected to a GPS receiver so that commands received by that instance should be ignored, rather than being treated as invalid commands, in this example ASY 5. To do that, issue the following command:

#### cmd 5 gpson on

| Administration - Execute a command |  |  |
|------------------------------------|--|--|
| Command: cmd 5 gpson on            |  |  |
| Execute                            |  |  |
|                                    |  |  |
| Command: cmd 5 gpson on            |  |  |
| Command result                     |  |  |
| ок                                 |  |  |

## 3.1.5 Configure the serial port settings

It is necessary to configure the TransPort serial settings corresponding to the GPS module connected. By default the GlobalSat device is set to **4800 bauds**, **8 Data Bits**, **No parity**, **No Flow control**.

To set these settings navigate to the corresponding serial port (in this example **Serial Port 5**) configuration page.

## Configuration - Network > Interfaces > Serial > Serial Port 5

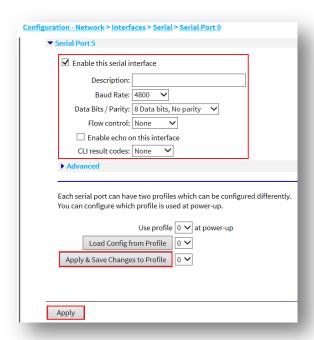

| Parameter          | Setting                | Description                            |
|--------------------|------------------------|----------------------------------------|
| Enable this serial | Checked                | Turn this serial interface on          |
| interface          |                        |                                        |
| Description        | Blank                  | This is a description field.           |
| Baud Rate          | 4800                   | Baud rate of the GPS module            |
| Data Bits/Parity   | 8 Data bits, No parity | GPS module data format for the         |
|                    |                        | interface                              |
| Flow control       | None                   | GPS module uses no flow control        |
| Enable echo on     | Unchecked              | Do not echo input on this interface    |
| this interface     |                        |                                        |
| CLI result codes   | None                   | Select the required level of verbosity |
|                    |                        | for command result codes. none         |

Click Apply & Save Changes to Profile

Click Apply.

## **4 CONFIGURE GPS POSITION**

## 4.1 Configure GPS monitoring

#### **Configuration - Position > GPS**

Check the "Enable local monitoring" box. This will allow messages from the GPS module to be viewed on the Management – Position > GPS status page.

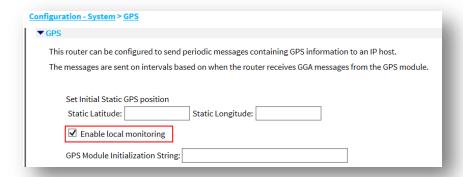

Click **Apply** then Save and make sure to select **Save All** this will save the serial settings configuration for the serial port.

# 4.2 Optional: Configure GPS messages and IP Connection

It is possible to configure the Digi TransPort to send all GPS messages to a host machine (via either TCP or UDP) by specifying an IP address, port number and how often to send these messages. It is also possible to select which part of the GPS message to be sent (all by default).

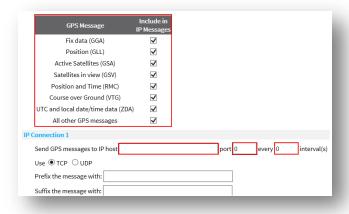

| Parameter      | Setting | Description                            |
|----------------|---------|----------------------------------------|
| Send GPS       | x.x.x.x | IP address of the TCP or UDP host      |
| messages to IP |         | that the GPS data should be sent to    |
| host:          |         |                                        |
| Port           | XX      | Required TCP/UDP port number           |
|                |         | that the GPS data should be sent to    |
| Interval(s)    | Х       | Specify a number that defines how      |
|                |         | often the GPS data is transmitted to   |
|                |         | the specified host. A value of 1 will  |
|                |         | cause collected GPS data to be         |
|                |         | transmitted each time a UTC            |
|                |         | and local date/time data (ZDA)         |
|                |         | message is received from the GPS       |
|                |         | receiver module. A value of 2          |
|                |         | will cause every second message to     |
|                |         | be sent and so on. For this feature to |
|                |         | work over a TCP/IP                     |
|                |         | connection, the ZDA message must       |
|                |         | be enabled                             |

# 4.3 Verify GPS position

## Management - Position > GPS

Once local monitoring is enabled, Position information should now be displayed in this section like below:

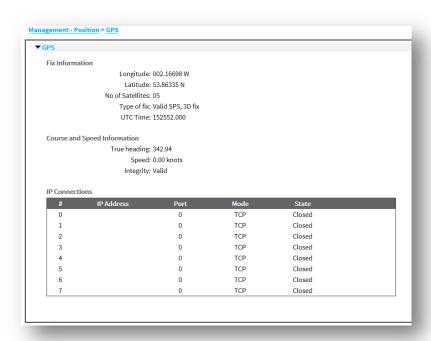

# 5 CONFIGURE GPS AS A TIME SOURCE

It is possible to use the GPS module to update the date and time of the device. To do so, the device will act as an SNTP server allowing it to provide date and time update to itself but other devices on the network.

#### 5.1 Enable SNTP Server

#### **Configuration - Network > Network Services**

Check the box **Enable Simple Network Time Server (SNTP)** and select **GPS** as the source.

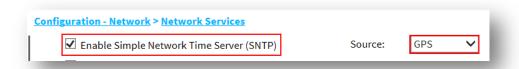

# 5.2 Configure the device to use the SNTP server

#### **Configuration - System > Date and Time**

Configure the Digi TransPort to use its own SNTP server to set the system time.

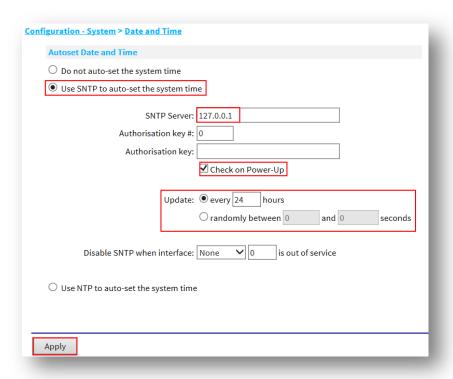

| Parameter       | Setting        | Description                          |
|-----------------|----------------|--------------------------------------|
| Use SNTP to     | Checked        | Chose SNTP as the mechanism to       |
| auto-set the    |                | auto-set the system time             |
| system time     |                |                                      |
| SNTP Server     | 127.0.0.1      | Hostname or IP address of the        |
|                 |                | desired SNTP server. In this case it |
|                 |                | must be the localhost (loopback)     |
|                 |                | address                              |
| Check on Power- | Checked        | The router will connect to the SNTP  |
| Up              |                | server and update/set the time       |
|                 |                | every time it boots                  |
| Update          | Every 24 hours | Enter the interval in hours that the |
|                 |                | router should wait between           |
|                 |                | updating the system clock            |

#### Click **Apply** then **Save** and **Save All** (or just **Save** if you have previously saved all)

Reboot the device and verify that the system has it's time and date updated. This can also be seen in the event log like below:

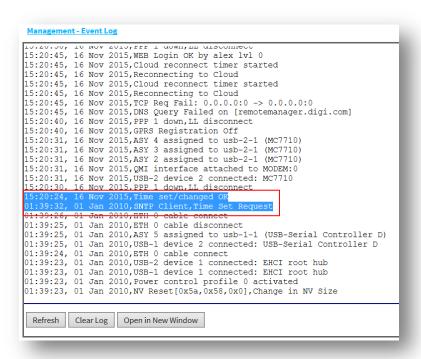

## **6 CONFIGURATION FILE**

This configuration was done on a Digi TransPort WR21 running firmware version 5.2.13.2

```
eth 0 IPaddr "192.168.1.21"
eth 0 mask "255.255.255.0"
eth 0 gateway "192.168.1.1"
addp 0 enable ON
lapb 0 ans OFF
lapb 0 tinact 120
lapb 1 tinact 120
lapb 3 dtemode 0
lapb 4 dtemode 0
lapb 5 dtemode 0
lapb 6 dtemode 0
gps 0 asy_add 5
gps 0 gpson ON
ip 0 cidr ON
def_route 0 11_ent "eth"
dhcp 0 IPmin "192.168.1.100"
dhcp 0 respdelms 500
dhcp 0 mask "255.255.255.0"
dhcp 0 gateway "192.168.1.1"
dhcp 0 DNS "192.168.1.1"
sntp 0 server "127.0.0.1"
sntp 0 randintsecs [0,10]
sntp 0 srvr_mode ON
sntp 0 time_src 1
ppp 0 timeout 300
ppp 1 name "W-WAN"
ppp 1 phonenum "*98*3#"
ppp 1 username "username"
ppp 1 epassword "KD51SVJDVVg="
ppp 1 IPaddr "0.0.0.0"
ppp 1 timeout 0
ppp 1 use_modem 1
ppp 1 aodion 1
ppp 1 autoassert 1
ppp 1 r chap OFF
ppp 3 defpak 16
ppp 4 defpak 16
web 0 prelogin_info ON
ftpcli 0 hostname "ftp1.digi.com"
ftpcli 0 directory "support/firmware/transport/MC7354_carrier_firmware"
modemcc 0 info asy add 4
modemcc 0 apn "apn'
modemcc 0 link_retries 30
modemcc 0 stat retries 30
modemcc 0 sms_interval 1
modemcc 0 sms_access 1
modemcc 0 sms_concat 0
modemcc 0 apn_2 "none"
modemcc 0 link retries 2 30
```

#### Configure a Digi TransPort Router to update its position and time using a USB GPS

```
modemcc 0 stat_retries_2 30
modemcc 0 sms_interval_2 1
modemcc 0 sms_access_2 1
modemcc 0 sms_concat_2 0
ana 0 llon ON
ana 0 lapdon 0
ana 0 asyon 1
ana 0 logsize 45
cmd 0 unitid "ss%s>"
cmd 0 cmdnua "99"
cmd 0 hostname "digi.router"
cmd 0 anonftp ON
cmd 0 tremto 1200
cmd 0 rcihttp ON
cmd 5 gpson ON
user 0 access 0
user 1 name "username"
user 1 epassword "KD51SVJDVVg="
user 1 access 0
user 2 access 0
user 3 access 0
user 4 access 0
user 5 access 0
user 6 access 0
user 7 access 0
user 8 access 0
user 9 access 0
local 0 transaccess 2
sslsvr 0 certfile "cert01.pem"
sslsvr 0 keyfile "privrsa.pem"
ssh 0 hostkey1 "privSSH.pem"
ssh 0 nb listen 5
ssh 0 v1 OFF
cloud 0 clientconn ON
cloud 0 ssl ON
```